## OverDrive Listen (Libby for the Computer)

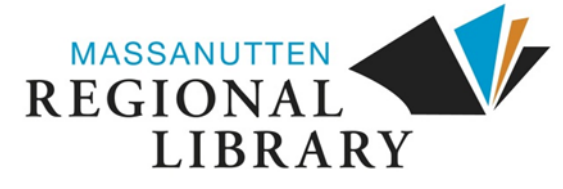

1. From the library's website (**www.mrlib.org**), navigate to Downloadable Media and click on the image to the right. Or go straight to **mrl.overdrive.com**.

Recent updates Help

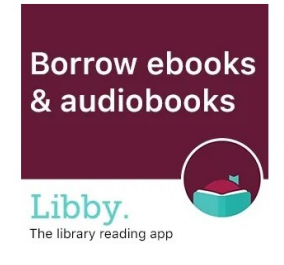

2. Browse for books on the home page, or use the **search box** to locate a specific title.

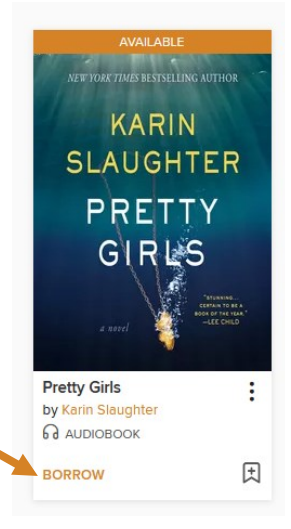

Sign in

- **NASSANUTTEN<br>REGIONAL<br>LIBRARY** Subjects Collections v Kindle Books Kids & Teens Q Search <sup>1</sup> Sign in **Diverse Reads Summer Vibes - eBooks IRENE HANNON**
- 3. After locating the book you want, click **Borrow**.

- 4. Enter your library card number and 4-digit pin, then click **Sign In**. (You will have to click **Borrow** once more after signing in.)
- 5. A success message will appear in the center of the screen. In the message, click on **Listen now in browser**. No downloads or software required!

**Listen now in browser** 

**Welcome!** Please sign in. **Card Number** 

8. Start listening! Click the menu for more options.

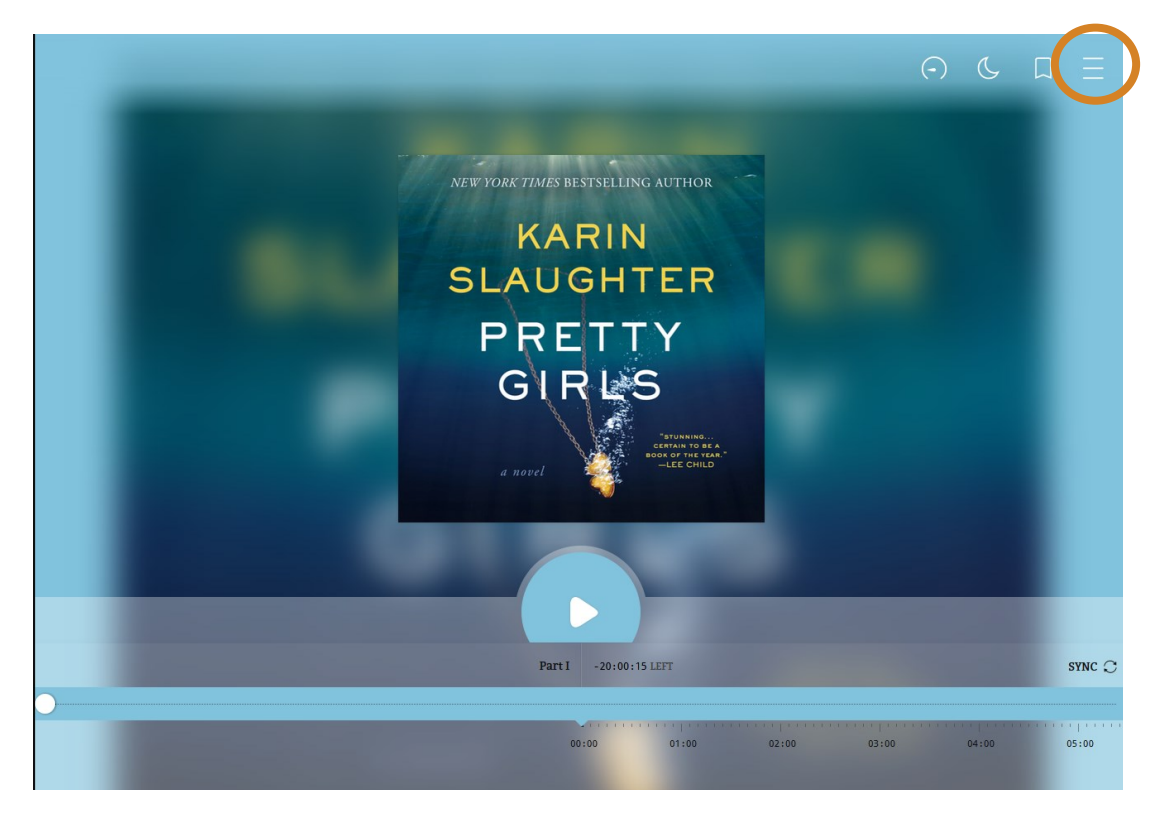

9. From the menu, you can go to other chapters **(1)**. Other options are available on the top menu, such as changing the playback speed by clicking on the clock **(2)**.

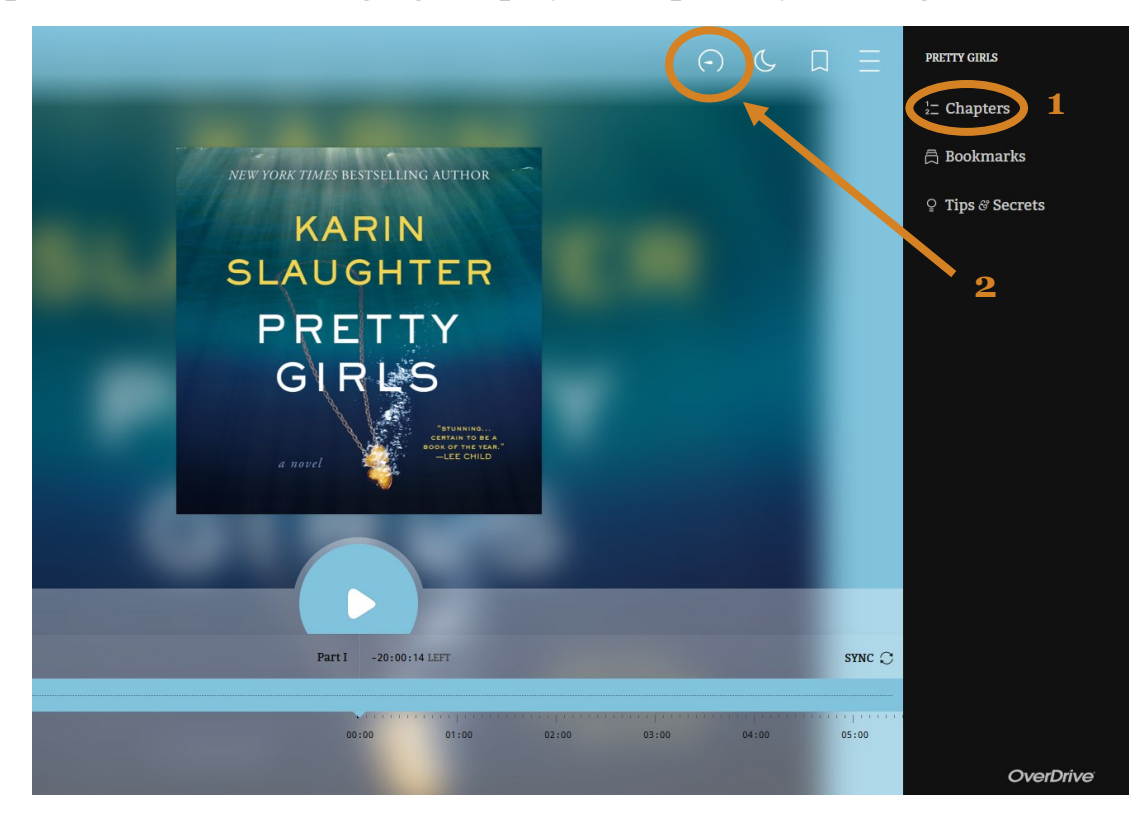